# Load Balancing Konica Minolta Dispatcher Paragon

Version 1.2.0

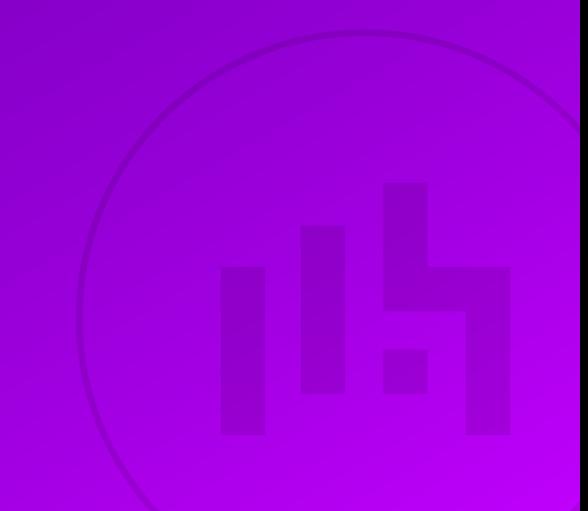

## Table of Contents

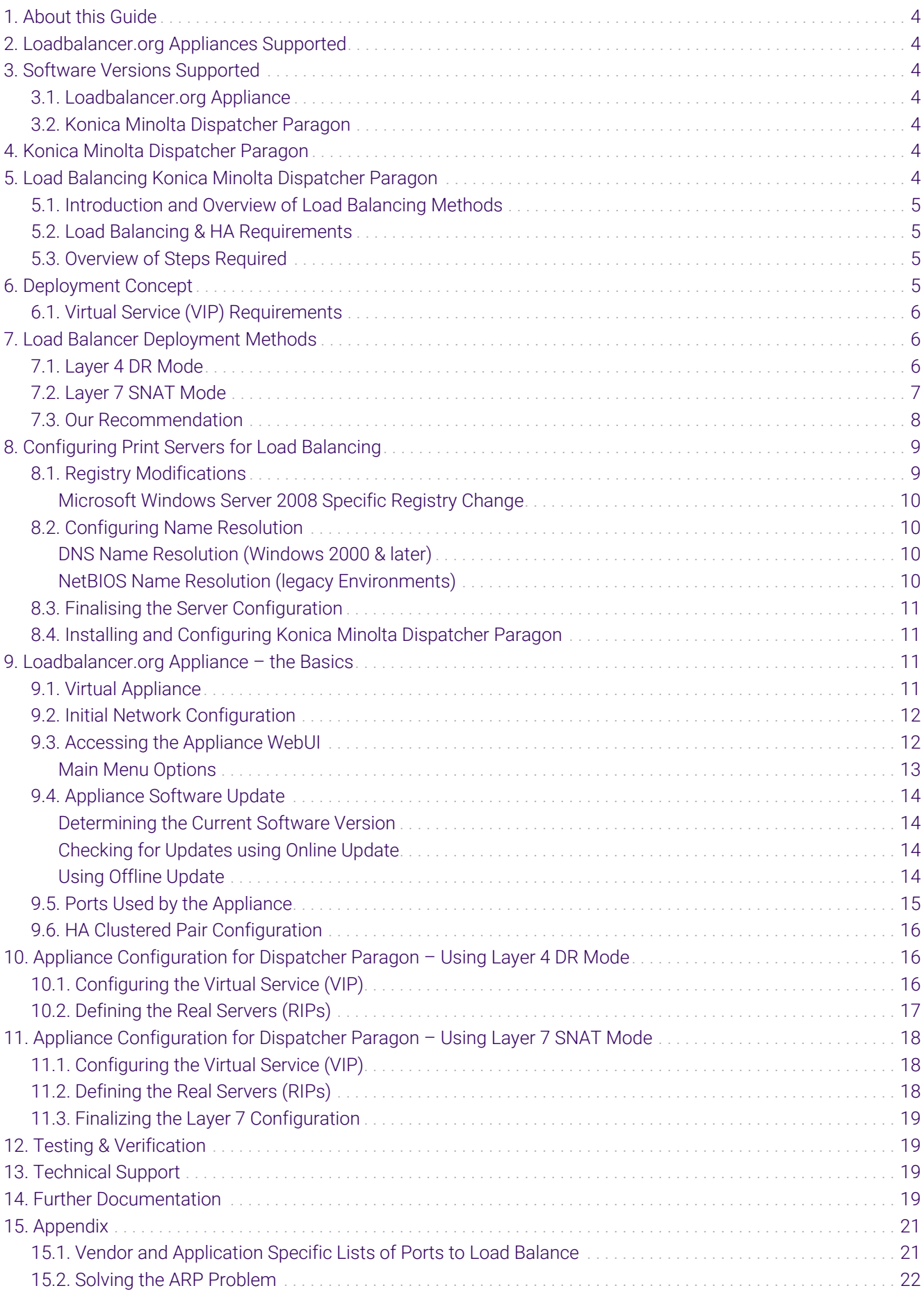

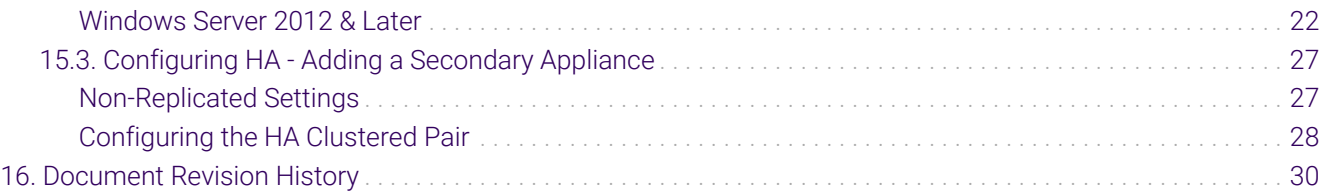

## <span id="page-3-0"></span>1. About this Guide

This guide details the steps required to configure a load balanced Konica Minolta Dispatcher Paragon environment utilizing Loadbalancer.org appliances. It covers the configuration of the load balancers and also any Konica Minolta Dispatcher Paragon configuration changes that are required to enable load balancing.

For more information about initial appliance deployment, network configuration and using the Web User Interface (WebUI), please also refer to the [Administration Manual](https://pdfs.loadbalancer.org/loadbalanceradministrationv8.pdf).

## <span id="page-3-1"></span>2. Loadbalancer.org Appliances Supported

All our products can be used with Konica Minolta Dispatcher Paragon. For full specifications of available models please refer to<https://www.loadbalancer.org/products>.

Some features may not be available or fully supported in all cloud platforms due to platform specific limitations. For more details, please refer to the "Main Differences to our Standard (Non-Cloud) Product" section in the appropriate cloud platform [Quick Start Guide](https://www.loadbalancer.org/support/manuals/) or check with Loadbalancer.org support.

## <span id="page-3-2"></span>3. Software Versions Supported

## <span id="page-3-3"></span>3.1. Loadbalancer.org Appliance

V8.9.1 and later

fl Note

The screenshots used throughout this document aim to track the latest Loadbalancer.org software version. If you're using an older version, or the very latest, the screenshots presented here may not match your WebUI exactly.

## <span id="page-3-4"></span>3.2. Konica Minolta Dispatcher Paragon

• All versions

## <span id="page-3-5"></span>4. Konica Minolta Dispatcher Paragon

The core of Dispatcher Paragon's functionality is the central accounting of all print, copy, and scan operations. Providing comprehensive information with details like job name, first page preview, date, number of pages, and toner coverage, the application greatly facilitates and streamlines administrator tasks. What's more, print administrators can activate pull printing, and create effective print governance policies. Enterprises thus take advantage of a range of tools that allow them to improve print, copy, and scan workflows, and increase employee productivity – all of which ultimately helps lower print-related costs while at the same time maximising document security.

## <span id="page-3-6"></span>5. Load Balancing Konica Minolta Dispatcher Paragon

A Note

μh,

It's highly recommended that you have a working Dispatcher Paragon environment first before implementing the load balancer.

## <span id="page-4-0"></span>5.1. Introduction and Overview of Load Balancing Methods

For a Dispatcher Paragon deployment, the preferred and default load balancer configuration uses Layer 4 DR Mode (Direct Routing, aka DSR / Direct Server Return). This is a very high performance solution that requires little change to your existing infrastructure. It is necessary to solve "the ARP problem" on the real print servers. This is a straightforward process, and is detailed in [Solving the ARP Problem.](#page-21-0)

It is also possible to load balance a Dispatcher Paragon deployment using Layer 7 SNAT Mode. This mode might be preferable if making changes to the real print servers is not possible, although some Windows Registry keys need to be added. Due to the increased amount of information at layer 7, performance is not as fast as at layer 4. Also note that load balanced connections at layer 7 are not source IP transparent, which is not usually an issue when load balancing print servers but should still be considered.

### <span id="page-4-1"></span>5.2. Load Balancing & HA Requirements

A load balanced Konica Minolta Dispatcher Paragon environment requires the following:

- 1. Microsoft Windows Server environment.
- 2. Installation of Dispatcher Paragon.

### <span id="page-4-2"></span>5.3. Overview of Steps Required

Setting up a load balanced Dispatcher Paragon environment can be summarised as follows:

- 1. Create a virtual service (VIP) on the load balancer that listens on the required ports.
- 2. Associate the print servers to the virtual service, i.e. define them as 'real servers' (RIPs) for the VIP.
- 3. Install and configure the Konica Minolta Windows print servers.
- 4. Configure registry settings on the print servers to enable them to be accessed via a shared name.
- 5. Configure name resolution related settings on the print servers.
- 6. Point users at the VIP to access the print server and the printer shares.

## <span id="page-4-3"></span>6. Deployment Concept

n5

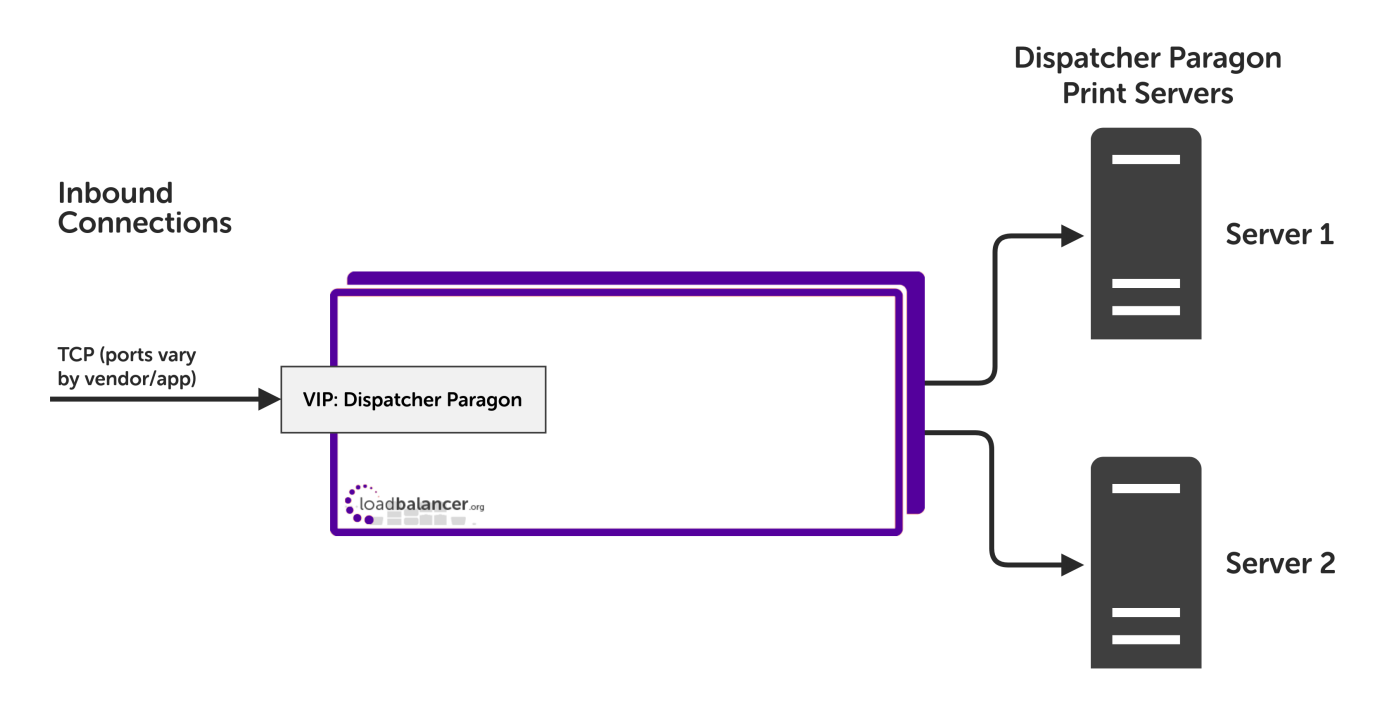

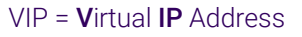

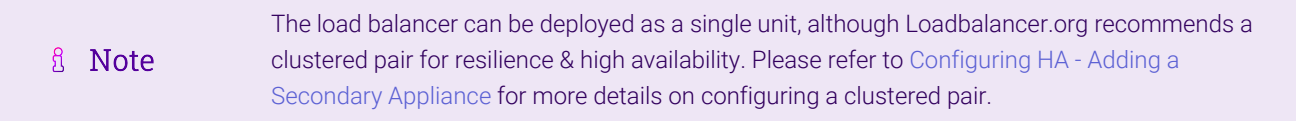

### <span id="page-5-0"></span>6.1. Virtual Service (VIP) Requirements

A single virtual service is required which load balances Dispatcher Paragon traffic on the required ports.

## <span id="page-5-1"></span>7. Load Balancer Deployment Methods

The load balancer can be deployed in 4 fundamental ways: *Layer 4 DR mode*, *Layer 4 NAT mode*, *Layer 4 SNAT mode,* and *Layer 7 SNAT mode*.

For Dispatcher Paragon, using layer 4 DR mode or layer 7 SNAT mode is recommended. These modes are described below and are used for the configurations presented in this guide. For configuring using DR mode please refer to [Appliance Configuration for Dispatcher Paragon – Using Layer 4 DR Mode,](#page-15-1) and for configuring using a combination of layer 4 NAT mode and layer 7 SNAT mode refer to [Appliance Configuration for Dispatcher](#page-17-0) [Paragon - Using Layer 7 SNAT Mode](#page-17-0).

### <span id="page-5-2"></span>7.1. Layer 4 DR Mode

Layer 4 DR (Direct Routing) mode is a very high performance solution that requires little change to your existing infrastructure.

A Note

μh.

Kemp, Brocade, Barracuda & A10 Networks call this *Direct Server Return* and F5 call it *nPath*.

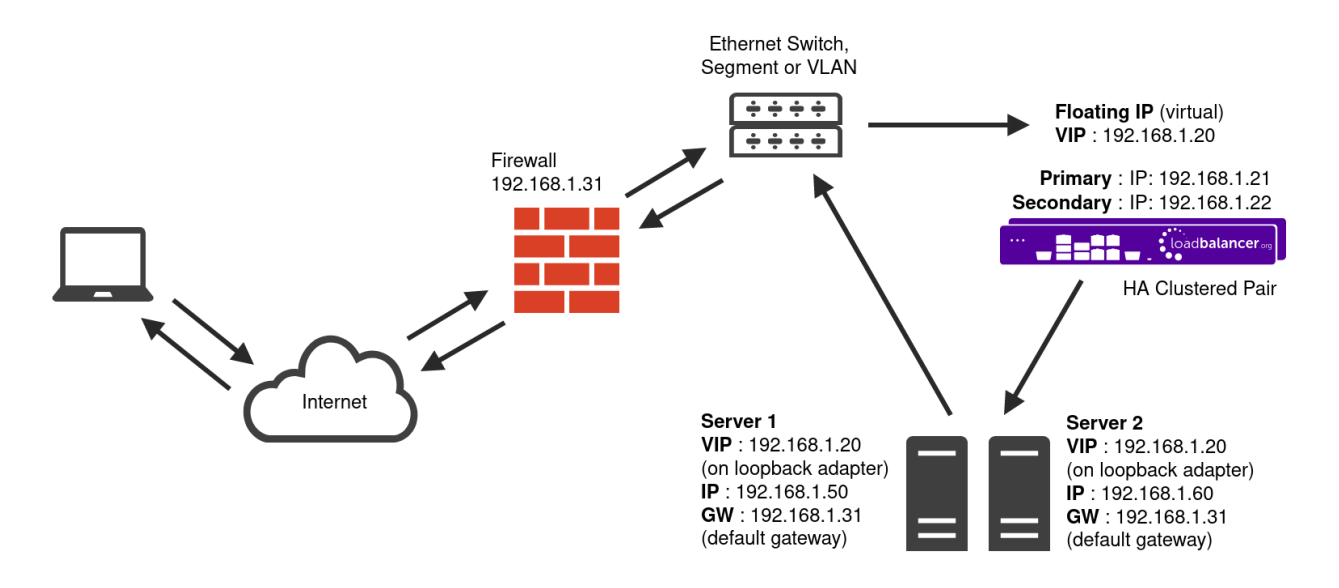

- DR mode works by changing the destination MAC address of the incoming packet to match the selected Real Server on the fly which is very fast.
- When the packet reaches the Real Server it expects the Real Server to own the Virtual Services IP address (VIP). This means that each Real Server (and the load balanced application) must respond to both the Real Server's own IP address and the VIP.
- The Real Server should not respond to ARP requests for the VIP. Only the load balancer should do this. Configuring the Real Server in this way is referred to as "Solving the ARP Problem". For more information please refer to [DR Mode Considerations](https://pdfs.loadbalancer.org/v8/loadbalanceradministrationv8.11.pdf#page=87).
- On average, DR mode is 8 times quicker than NAT mode for HTTP and much faster for other applications such as Remote Desktop Services, streaming media and FTP.
- The load balancer must have an interface in the same subnet as the Real Servers to ensure layer 2 connectivity which is required for DR mode to operate.
- The VIP can be brought up on the same subnet as the Real Servers or on a different subnet provided that the load balancer has an interface in that subnet.
- Port translation is not possible with DR mode, e.g. VIP:80  $\rightarrow$  RIP:8080 is not supported.
- DR mode is transparent, i.e. the Real Server will see the source IP address of the client.

### <span id="page-6-0"></span>7.2. Layer 7 SNAT Mode

пħ,

Layer 7 SNAT mode uses a proxy (HAProxy) at the application layer. Inbound requests are terminated on the load balancer and HAProxy generates a new corresponding request to the chosen Real Server. As a result, Layer 7 is typically not as fast as the Layer 4 methods. Layer 7 is typically chosen when either enhanced options such as SSL termination, cookie based persistence, URL rewriting, header insertion/deletion etc. are required, or when the network topology prohibits the use of the layer 4 methods.

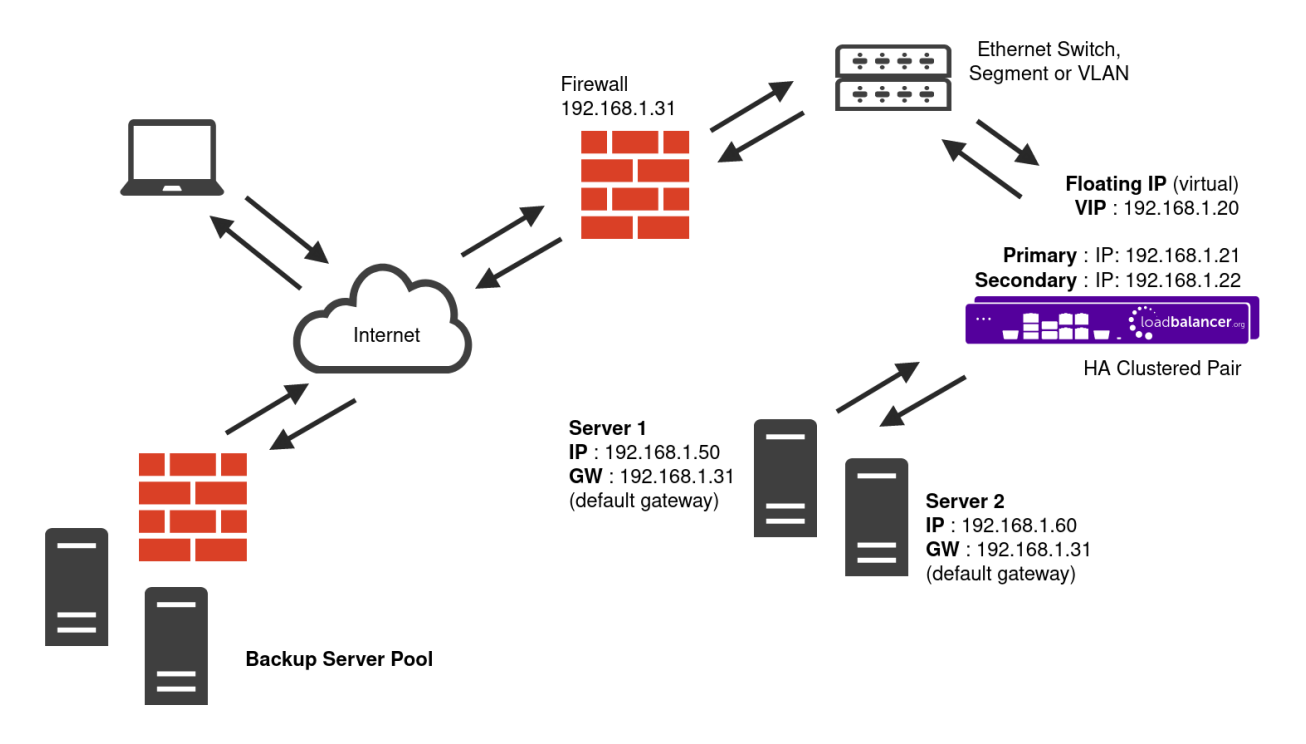

- Because layer 7 SNAT mode is a full proxy, any server in the cluster can be on any accessible subnet including across the Internet or WAN.
- Layer 7 SNAT mode is not transparent by default, i.e. the Real Servers will not see the source IP address of the client, they will see the load balancer's own IP address by default, or any other local appliance IP address if preferred (e.g. the VIP address). This can be configured per layer 7 VIP. If required, the load balancer can be configured to provide the actual client IP address to the Real Servers in 2 ways. Either by inserting a header that contains the client's source IP address, or by modifying the Source Address field of the IP packets and replacing the IP address of the load balancer with the IP address of the client. For more information on these methods please refer to [Transparency at Layer 7](https://pdfs.loadbalancer.org/v8/loadbalanceradministrationv8.11.pdf#page=147).
- Layer 7 SNAT mode can be deployed using either a one-arm or two-arm configuration. For two-arm deployments, **eth0** is normally used for the internal network and **eth1** is used for the external network although this is not mandatory.
- Requires no mode-specific configuration changes to the load balanced Real Servers.
- Port translation is possible with Layer 7 SNAT mode, e.g. VIP:80 → RIP:8080 is supported.
- You should not use the same RIP:PORT combination for layer 7 SNAT mode VIPs and layer 4 SNAT mode VIPs because the required firewall rules conflict.

### <span id="page-7-0"></span>7.3. Our Recommendation

Where possible, we recommend that Layer 4 Direct Routing (DR) mode is used. This mode offers the best possible performance since replies go directly from the Real Servers to the client, not via the load balancer. It's also relatively simple to implement. Ultimately, the final choice does depend on your specific requirements and infrastructure.

If DR mode cannot be used, for example if the real servers are located in remote routed networks, then Layer 7 SNAT mode is recommended.

If the load balancer is deployed in AWS, Azure, or GCP, layer 7 SNAT mode must be used as layer 4 direct routing

is not currently possible on these platforms.

## <span id="page-8-0"></span>8. Configuring Print Servers for Load Balancing

The following steps should be carried out on each print server defined in the virtual service:

- 1. Join the server to the same domain as the client PCs.
- 2. Install the Print and Document Service role / Print Server service.
- 3. Install and share the printers (use exactly the same share names and permissions across all servers).
- 4. If DR mode is used, solve the "ARP problem" on each print server, to that DR mode will work. For detailed steps on solving the ARP problem for the various versions of Windows, please refer to [Solving the ARP](#page-21-0) [Problem](#page-21-0) for more information.

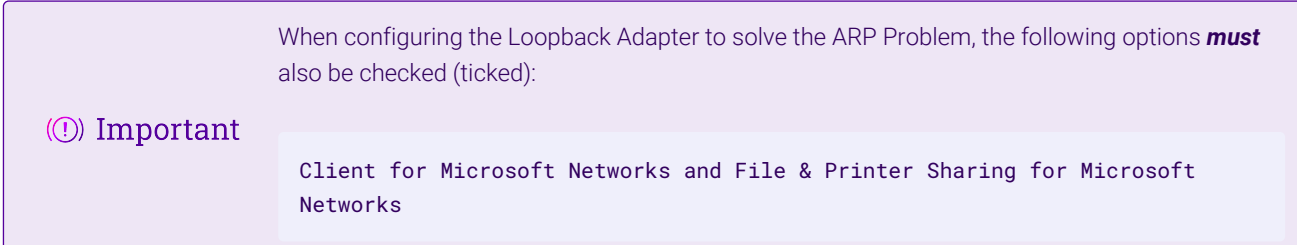

### <span id="page-8-1"></span>8.1. Registry Modifications

пħ,

To enable the print servers to be accessed via a shared name (Dispatcher in the example virtual service in this guide), add the following registry entries to each print server:

```
Key: HKEY_LOCAL_MACHINE\SYSTEM\CurrentControlSet\Control\Lsa
Value: DisableLoopbackCheck
Type: REG_DWORD
Data: 1
```

```
Key: HKEY_LOCAL_MACHINE\SYSTEM\CurrentControlSet\Services\lanmanserver\parameters
Value: DisableStrictNameChecking
Type: REG_DWORD
Data: 1
```

```
Key: HKEY_LOCAL_MACHINE\SYSTEM\CurrentControlSet\Services\lanmanserver\parameters
Value: OptionalNames
Type: REG_MULTI_SZ
Data: Dispatcher
```
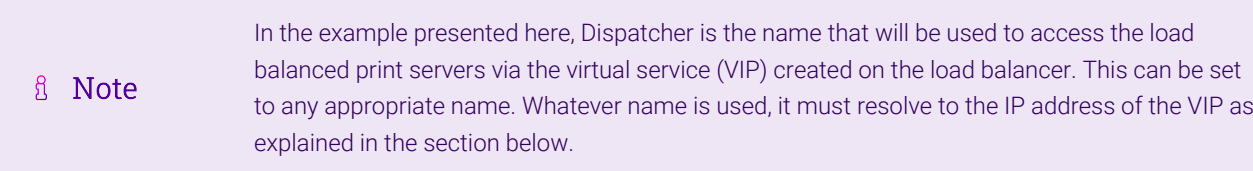

#### <span id="page-9-0"></span>Microsoft Windows Server 2008 Specific Registry Change

If Microsoft Windows Server 2008 is used as the operating system for the printer servers, an additional registry entry change is required. The following registry entry should be changed from a DWORD to a QWORD:

```
Key: HKLM\SYSTEM\CurrentControlSet\Control\Print\DNSOneWire
Value: DnsOnWire
Type: REG_QWORD
Data: 1
```
### <span id="page-9-1"></span>8.2. Configuring Name Resolution

For printer load balancing to work, either DNS or NetBIOS name resolution should be configured as detailed below.

#### <span id="page-9-2"></span>DNS Name Resolution (Windows 2000 & later)

To configure DNS name resolution, the following steps should be completed:

1. NetBIOS over TCP/IP should be disabled on all interfaces of each print server as shown below:

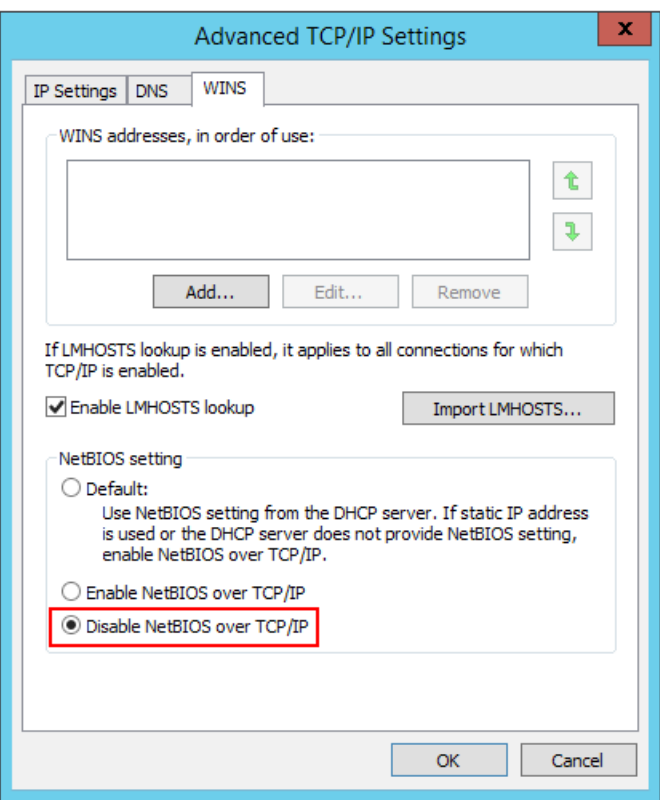

2. A host name and corresponding "Host (A)" record for the virtual Dispatcher service that matches the virtual IP (VIP) address for the load balancer should be created.

#### <span id="page-9-3"></span>NetBIOS Name Resolution (legacy Environments)

μh.

To configure NetBIOS name resolution, the following steps should be completed:

- 1. NetBIOS over TCP/IP should be disabled on the main NIC and left enabled on the Loopback adapter on each print server.
- 2. Either a WINS server should be set up and all clients configured to use this, or pre-loaded entries in the LMHosts file of each client should be set up.

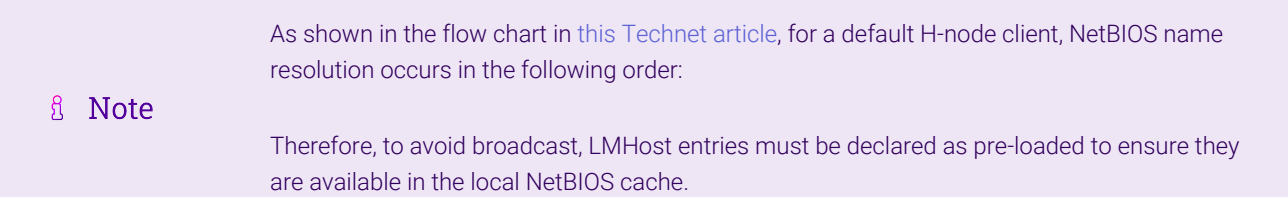

#### Configuring the LMHosts file

This is done by creating an entry like so:

#### Dispatcher 10.10.10.150 #PRE

Entries with the #PRE directive are loaded into the cache on reboot, or can be forced using the command:

nbtstat -R

The following command can be used to view the cache and verify that the entry has been added:

nbtstat -c

## <span id="page-10-0"></span>8.3. Finalising the Server Configuration

To finalise the print server configuration changes, each print server must be rebooted.

### <span id="page-10-1"></span>8.4. Installing and Configuring Konica Minolta Dispatcher Paragon

The Dispatcher Paragon software should be set up by following the steps outlined in the *Konica Minolta Dispatcher Paragon Installation Guide*.

## <span id="page-10-2"></span>9. Loadbalancer.org Appliance – the Basics

### <span id="page-10-3"></span>9.1. Virtual Appliance

μh,

A fully featured, fully supported 30 day trial is available if you are conducting a PoC (Proof of Concept) deployment. The VA is currently available for VMware, Virtual Box, Hyper-V, KVM, XEN and Nutanix AHV and has been optimized for each Hypervisor. By default, the VA is allocated 2 vCPUs, 4GB of RAM and has a 20GB virtual disk. The Virtual Appliance can be downloaded [here.](https://www.loadbalancer.org/get-started/free-trial/)

The same download is used for the licensed product, the only difference is that a license key file A Note (supplied by our sales team when the product is purchased) must be applied using the appliance's WebUI.

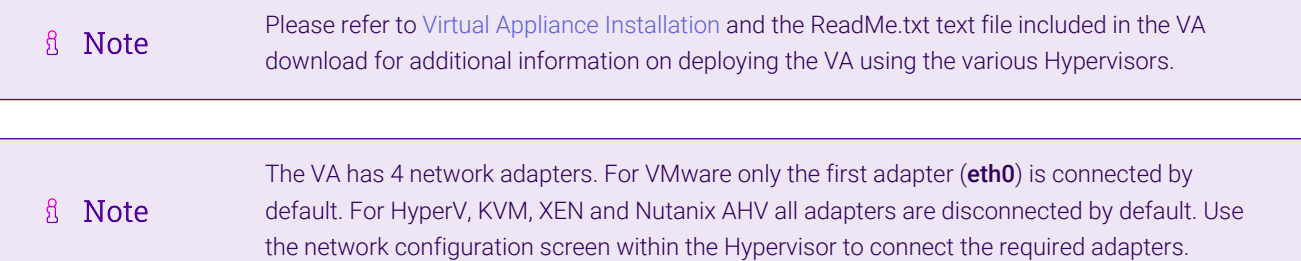

## <span id="page-11-0"></span>9.2. Initial Network Configuration

After boot up, follow the instructions on the appliance console to configure the management IP address, subnet mask, default gateway, DNS servers and other network and administrative settings.

(①) Important Be sure to set a secure password for the load balancer, when prompted during the setup routine.

### <span id="page-11-1"></span>9.3. Accessing the Appliance WebUI

The WebUI is accessed using a web browser. By default, users are authenticated using Apache authentication. Users can also be authenticated against LDAP, LDAPS, Active Directory or Radius - for more information, please refer to [External Authentication.](https://pdfs.loadbalancer.org/v8/loadbalanceradministrationv8.11.pdf#page=61)

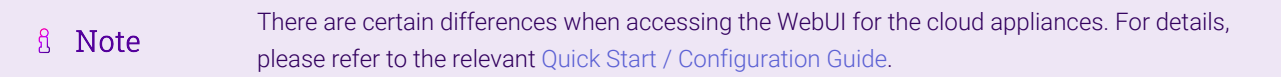

1. Using a browser, navigate to the following URL:

#### https://<IP-address-configured-during-the-network-setup-wizard>:9443/lbadmin/

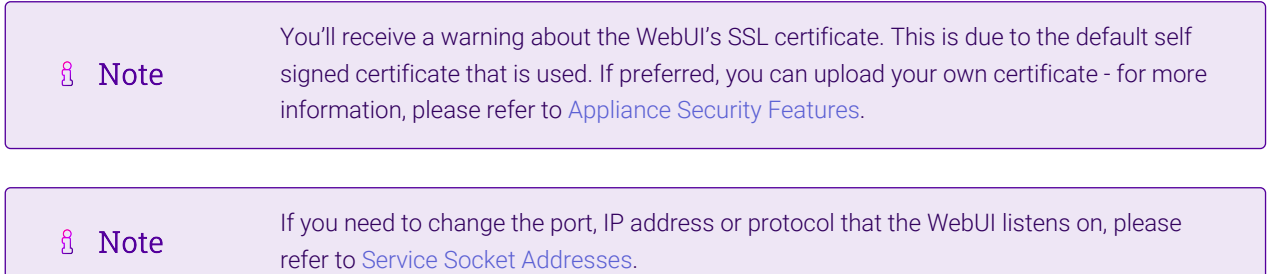

2. Log in to the WebUI using the following credentials:

#### Username: loadbalancer

μh,

Password: <configured-during-network-setup-wizard>

To change the password, use the WebUI menu option: *Maintenance > Passwords.*

Once logged in, the WebUI will be displayed as shown below:

#### **IL1 LOADBALANCER**

#### **Enterprise VA Max**

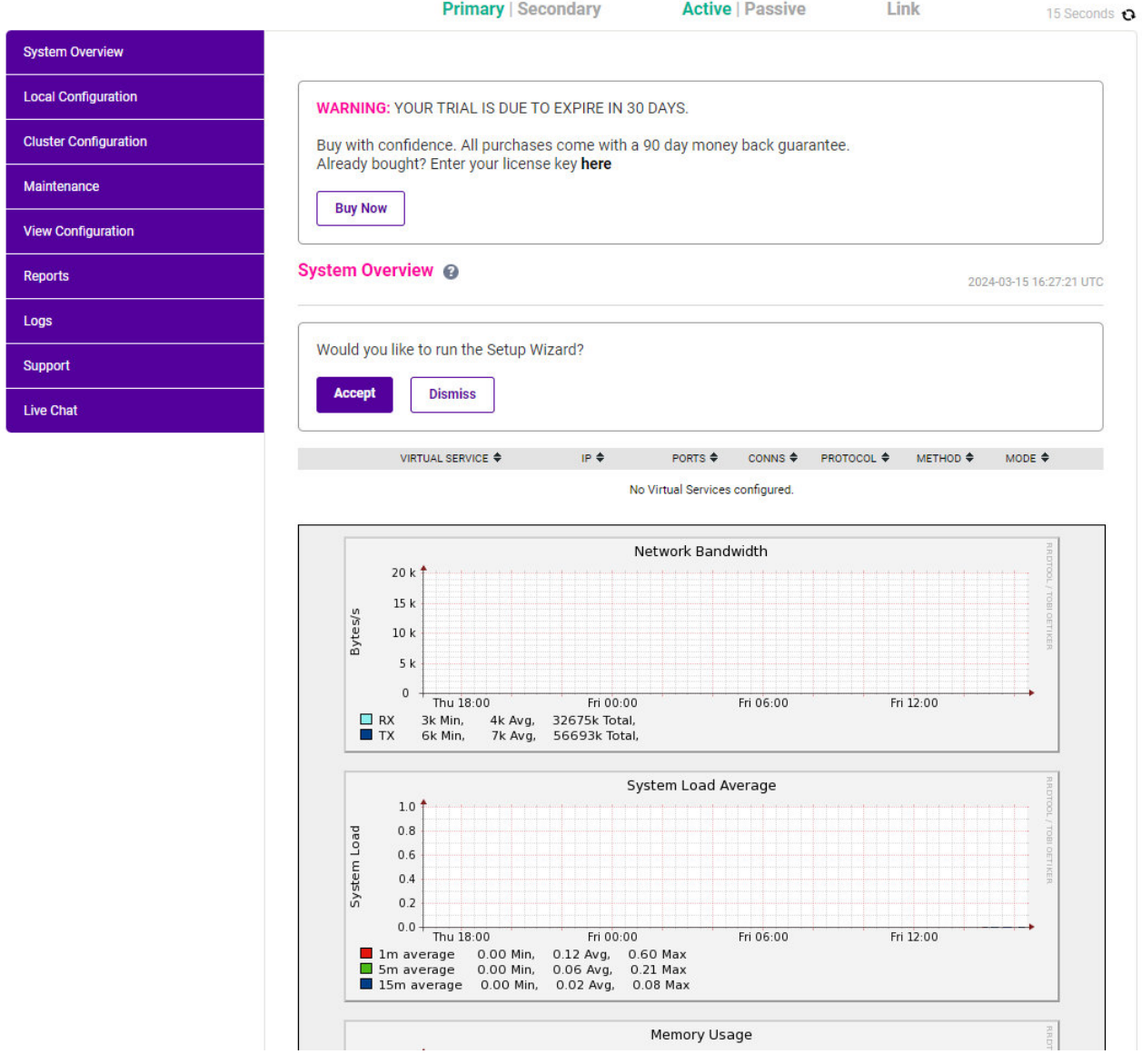

3. You'll be asked if you want to run the Setup Wizard which can be used to configure layer 7 services. Click Dismiss if you're following a guide or want to configure the appliance manually or click Accept to start the wizard.

#### <span id="page-12-0"></span>Main Menu Options

μh.

System Overview - Displays a graphical summary of all VIPs, RIPs and key appliance statistics Local Configuration - Configure local host settings such as IP address, DNS, system time etc. Cluster Configuration - Configure load balanced services such as VIPs & RIPs Maintenance - Perform maintenance tasks such as service restarts and taking backups View Configuration - Display the saved appliance configuration settings Reports - View various appliance reports & graphs Logs - View various appliance logs Support - Create a support download, contact the support team & access useful links Live Chat - Start a live chat session with one of our Support Engineers

## <span id="page-13-0"></span>9.4. Appliance Software Update

To ensure that the appliance(s) are running the latest software version, we recommend a software update check is performed.

#### <span id="page-13-1"></span>Determining the Current Software Version

The software version is displayed at the bottom of the WebUI as shown in the example below:

```
Copyright @ Loadbalancer.org Inc. 2002 - 2024
       ENTERPRISE VA Max - v8.11.1
```
English v

#### <span id="page-13-2"></span>Checking for Updates using Online Update

By default, the appliance periodically contacts the Loadbalancer.org update server and checks fl Note for updates. An update check can also be manually triggered as detailed below.

- 1. Using the WebUI, navigate to: *Maintenance > Software Update*.
- 2. Select Online Update.
- 3. If the latest version is already installed, a message similar to the following will be displayed:

Information: Version v8.11.1 is the current release. No updates are available

- 4. If an update is available, you'll be presented with a list of new features, improvements, bug fixes and security related updates.
- 5. Click Online Update to start the update process.

R Note Do not navigate away whilst the update is ongoing, this may cause the update to fail.

6. Once complete (the update can take several minutes depending on download speed and upgrade version) the following message will be displayed:

Information: Update completed successfully.

7. If services need to be reloaded/restarted or the appliance needs a full restart, you'll be prompted accordingly.

#### <span id="page-13-3"></span>Using Offline Update

μh,

If the load balancer does not have access to the Internet, offline update can be used.

**&** Note

Please contact [support@loadbalancer.org](mailto:support@loadbalancer.org) to check if an update is available and obtain the latest offline update files.

#### To perform an offline update:

- 1. Using the WebUI, navigate to: *Maintenance > Software Update*.
- 2. Select Offline Update.
- 3. The following screen will be displayed:

#### **Software Update**

#### **Offline Update**

The following steps will lead you through offline update.

- 1. Contact Loadbalancer.org support to obtain the offline update archive and checksum.
- 2. Save the archive and checksum to your local machine.
- 3. Select the archive and checksum files in the upload form below.
- 4. Click Upload and Install to begin the update process.

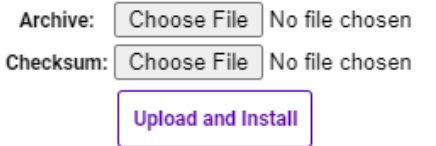

- 4. Select the *Archive* and *Checksum* files.
- 5. Click Upload and Install.

μh,

6. If services need to be reloaded/restarted or the appliance needs a full restart, you'll be prompted accordingly.

### <span id="page-14-0"></span>9.5. Ports Used by the Appliance

By default, the appliance uses the following TCP & UDP ports:

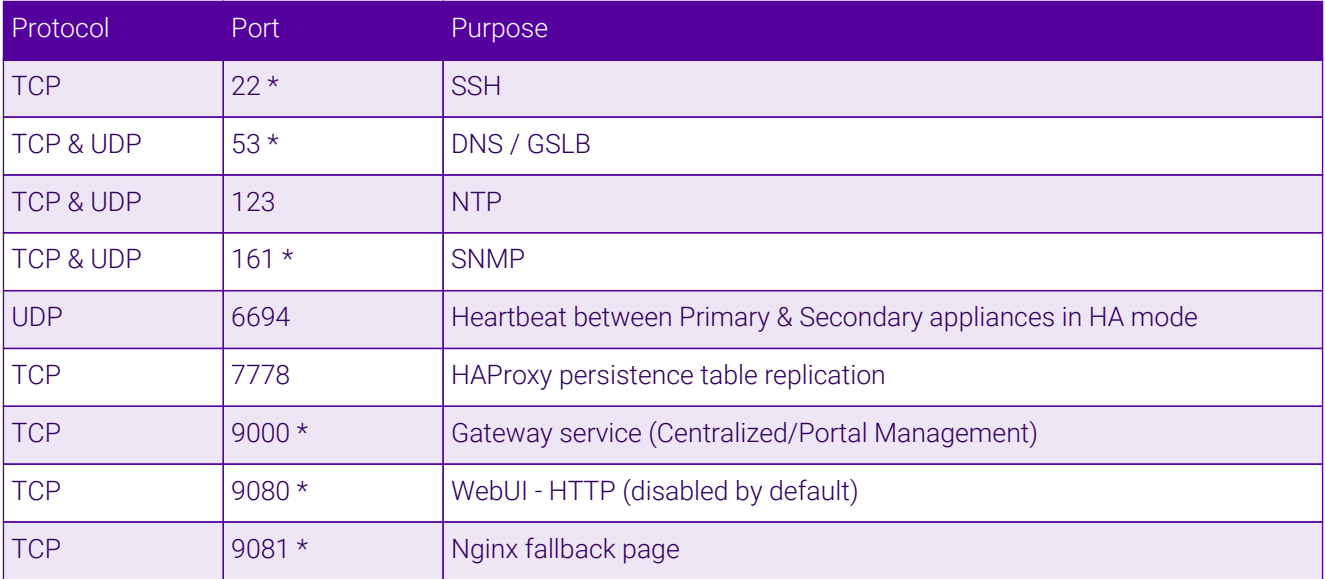

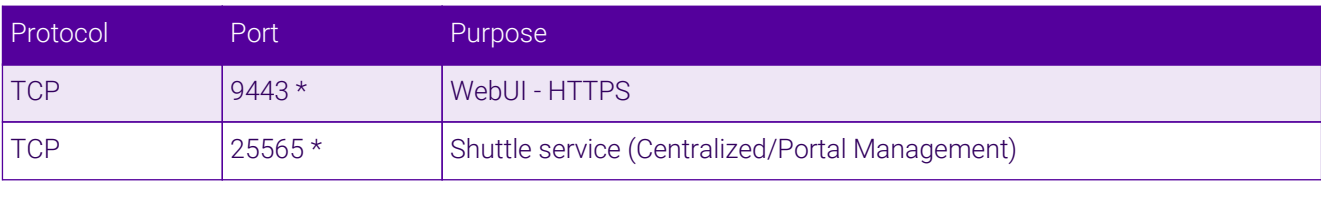

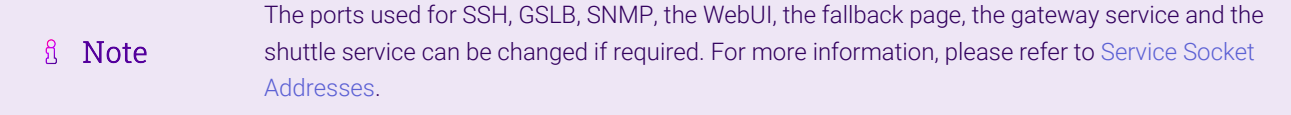

## <span id="page-15-0"></span>9.6. HA Clustered Pair Configuration

Loadbalancer.org recommend that load balancer appliances are deployed in pairs for high availability. In this guide a single unit is deployed first, adding a secondary unit is covered in [Configuring HA - Adding a Secondary](#page-26-0) [Appliance](#page-26-0).

## <span id="page-15-1"></span>10. Appliance Configuration for Dispatcher Paragon – Using Layer 4 DR Mode

## <span id="page-15-2"></span>10.1. Configuring the Virtual Service (VIP)

- 1. Using the web user interface, navigate to *Cluster Configuration > Layer 4 Virtual Services* and click on Add a new Virtual Service.
- 2. Define the *Label* for the virtual service as required, e.g. Dispatcher.
- 3. Set the *Virtual Service IP Address* field to the required IP address, e.g. 10.10.10.191.
- 4. Set the *Ports* field as needed, depending on your vendor or application:
	- For Konica Minolta, use ports 80,443,5014-5019,5021,5022,50001,50003.
	- For HP, use ports 443,5021,5022,5025,7627,57627.
	- For other vendors or applications, refer to [Vendor and Application Specific Lists of Ports to Load](#page-20-1) [Balance](#page-20-1).
- 5. Leave the *Protocol* set to TCP.

μh.

- 6. Leave the *Forwarding Method* set to Direct Routing.
- 7. Click Update to create the virtual service.

#### Layer 4 - Add a new Virtual Service

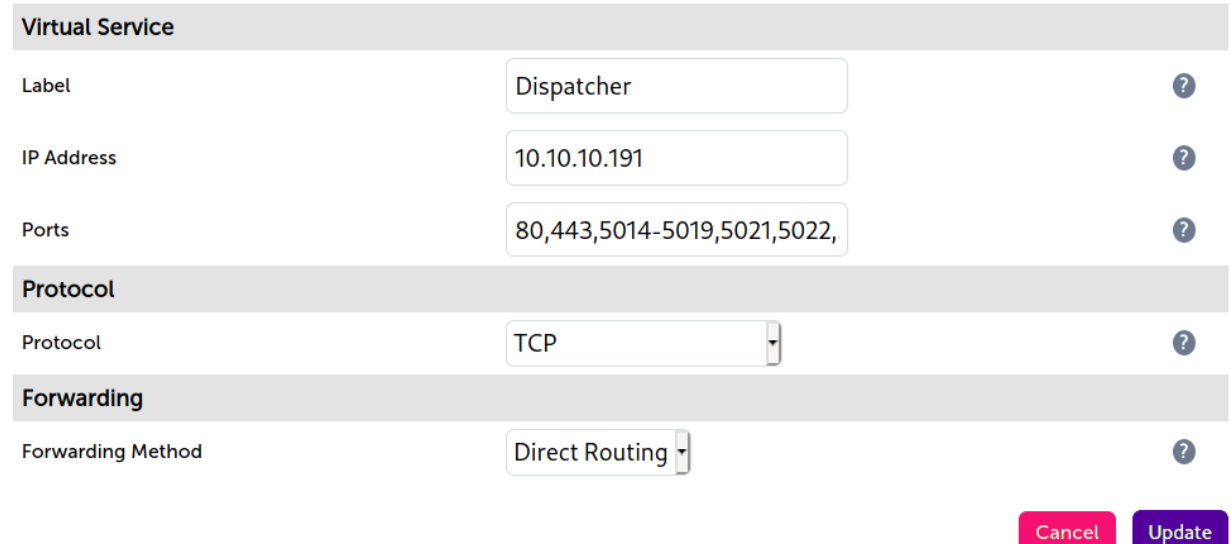

- 8. Click Modify next to the newly created VIP.
- 9. Ensure that the *Persistence Enable* checkbox is not checked.
- 10. Set the *Health Checks Check Port* to 5122.
- 11. Click Update.

### <span id="page-16-0"></span>10.2. Defining the Real Servers (RIPs)

- 1. Using the web user interface, navigate to *Cluster Configuration > Layer 4 Real Servers* and click on Add a new Real Server next to the newly created VIP.
- 2. Define the *Label* for the real server as required, e.g. Paragon\_SRV\_1.
- 3. Set the *Real Server IP Address* field to the required IP address, e.g. 10.10.10.195.
- 4. Click Update.

μh.

5. Repeat these steps to add additional print servers as required.

#### Layer 4 Add a new Real Server - Dispatcher

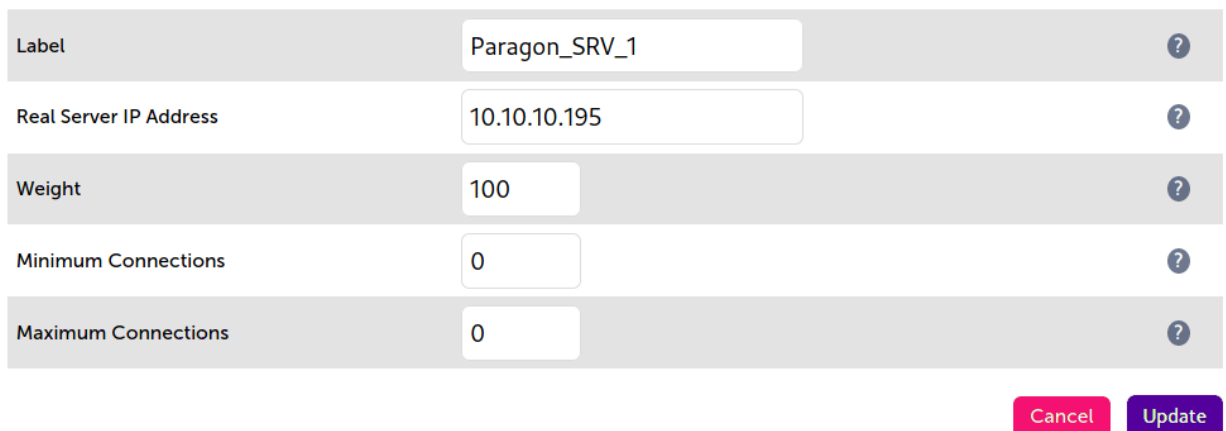

## <span id="page-17-0"></span>11. Appliance Configuration for Dispatcher Paragon – Using Layer 7 SNAT Mode

## <span id="page-17-1"></span>11.1. Configuring the Virtual Service (VIP)

- 1. Using the web user interface, navigate to *Cluster Configuration > Layer 7 Virtual Services* and click on Add a new Virtual Service.
- 2. Define the *Label* for the virtual service as required, e.g. Dispatcher.
- 3. Set the *Virtual Service IP Address* field to the required IP address, e.g. 10.10.10.150.
- 4. Set the *Ports* field as needed, depending on your vendor or application:
	- For Konica Minolta, use ports 80,443,5014-5019,5021,5022,50001,50003.
	- For HP, use ports 443,5021,5022,5025,7627,57627.
	- For other vendors or applications, refer to [Vendor and Application Specific Lists of Ports to Load](#page-20-1) [Balance](#page-20-1).
- 5. Set the *Layer 7 Protocol* to TCP Mode.
- 6. Click Update to create the virtual service.

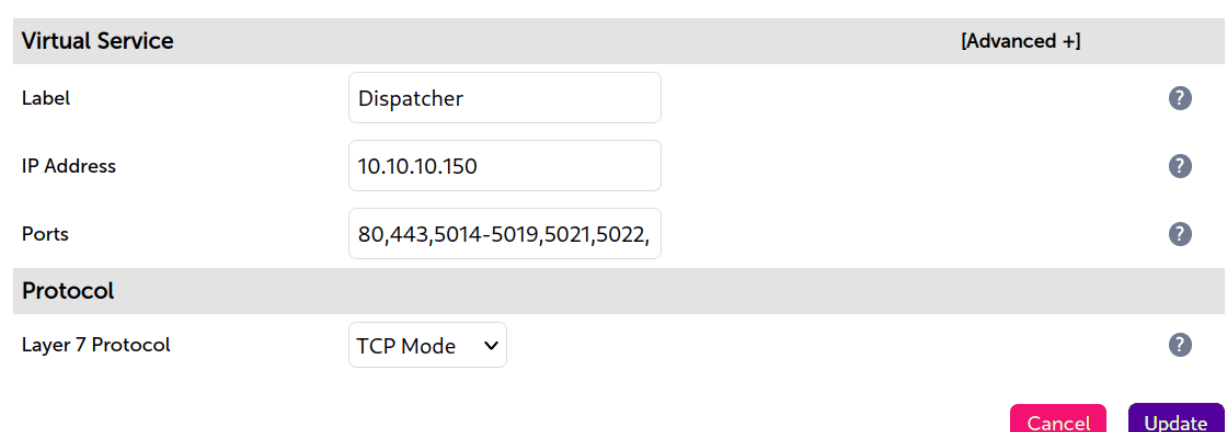

#### Laver 7 - Add a new Virtual Service

## <span id="page-17-2"></span>11.2. Defining the Real Servers (RIPs)

- 1. Using the web user interface, navigate to *Cluster Configuration > Layer 7 Real Servers* and click on Add a new Real Server next to the newly created VIP.
- 2. Define the *Label* for the real server as required, e.g. Paragon\_SRV\_1.
- 3. Set the *Real Server IP Address* field to the required IP address, e.g. 10.10.10.151.
- 4. Click Update.
- 5. Repeat these steps to add additional print servers as required.

#### Layer 7 Add a new Real Server - Dispatcher

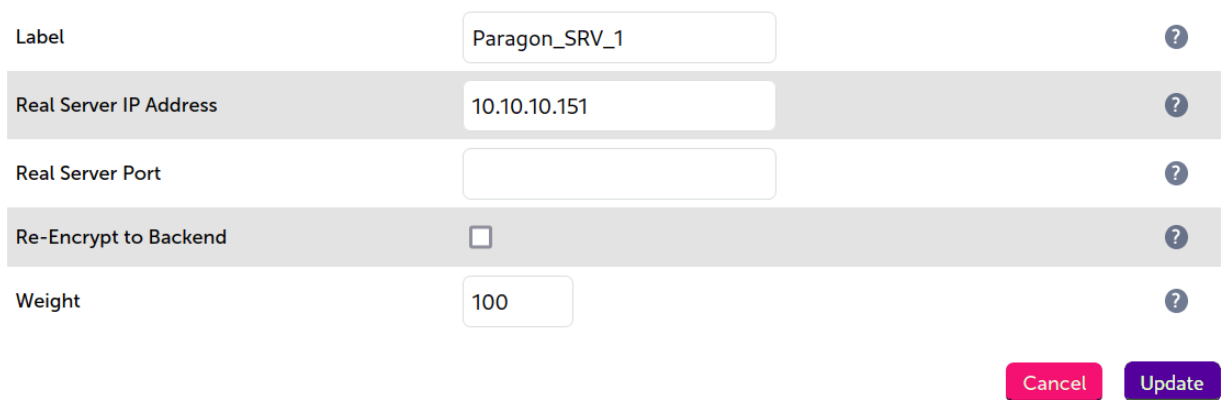

### <span id="page-18-0"></span>11.3. Finalizing the Layer 7 Configuration

To apply the new settings, HAProxy must be reloaded. This can be done using the button in the "Commit changes" box at the top of the screen or by using the *Restart Services* menu option:

- 1. Using the WebUI, navigate to: *Maintenance > Restart Services*.
- 2. Click Reload HAProxy.

## <span id="page-18-1"></span>12. Testing & Verification

For additional guidance on diagnosing and resolving any issues you may have, please also refer A Note to [Diagnostics & Troubleshooting](https://pdfs.loadbalancer.org/v8/loadbalanceradministrationv8.11.pdf#page=346).

The load balanced print service can be tested, either by browsing to the virtual service IP address or the share name. In the example presented in this document, this would be done by going to:

\\10.10.10.150

or

μh.

\\Dispatcher

Any shared printers and shared folders that have been configured on the real print servers should be visible.

## <span id="page-18-2"></span>13. Technical Support

For more details about configuring the appliance and assistance with designing your deployment please don't hesitate to contact the support team using the following email address: [support@loadbalancer.org.](mailto:support@loadbalancer.org)

## <span id="page-18-3"></span>14. Further Documentation

For additional information, please refer to the [Administration Manual](https://pdfs.loadbalancer.org/loadbalanceradministrationv8.pdf).

## <span id="page-20-0"></span>15. Appendix

曲

## <span id="page-20-1"></span>15.1. Vendor and Application Specific Lists of Ports to Load Balance

The table below includes lists of ports that should be load balanced when working with equipment from different vendors or different applications.

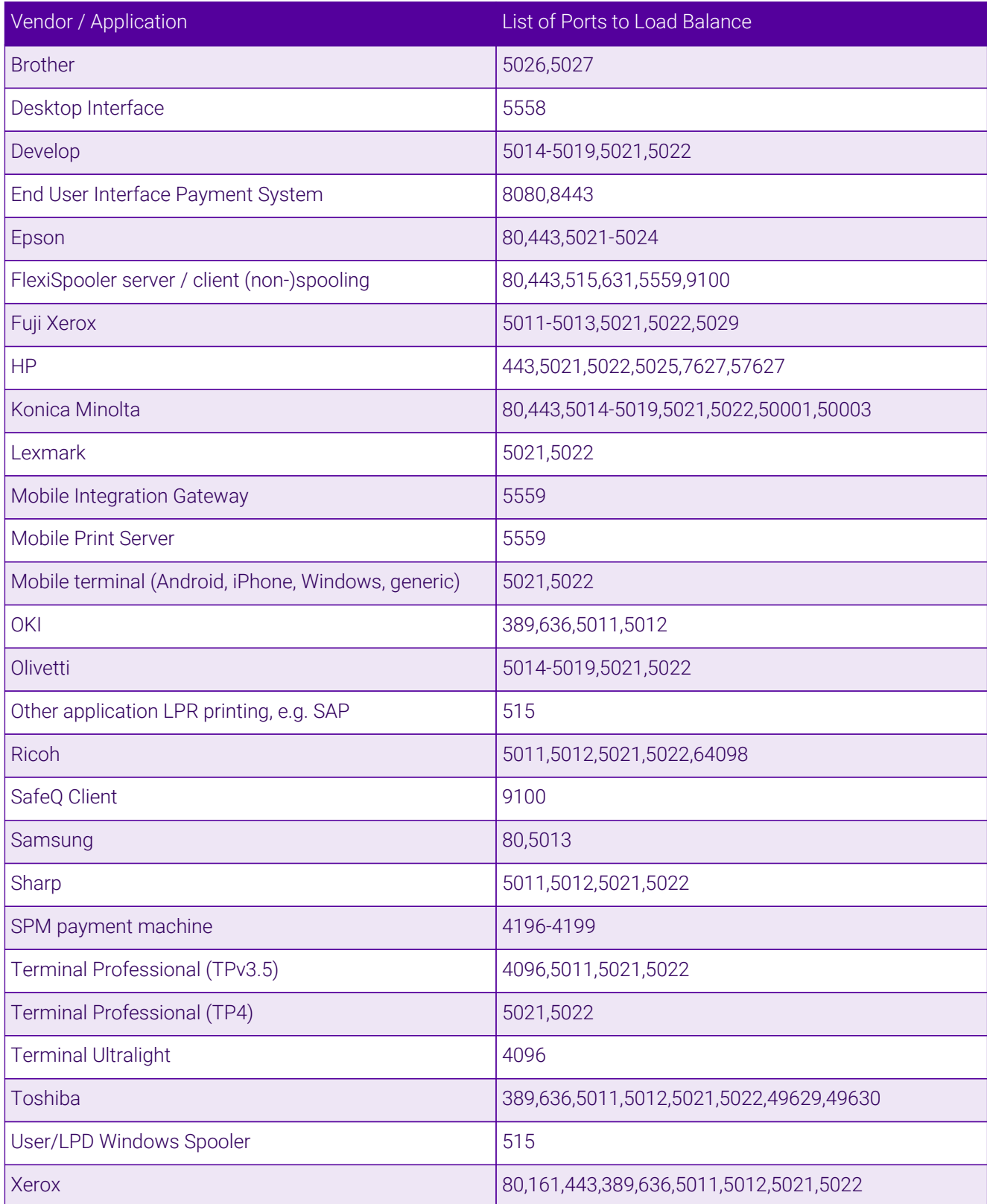

## <span id="page-21-0"></span>15.2. Solving the ARP Problem

#### <span id="page-21-1"></span>Windows Server 2012 & Later

Windows Server 2012 and later support Direct Routing (DR) mode through the use of the Microsoft Loopback Adapter that must be installed and configured on each load balanced (Real) Server. The IP address configured on the Loopback Adapter must be the same as the Virtual Service (VIP) address. This enables the server to receive packets that have their destination set as the VIP address. If a Real Server is included in multiple DR mode VIPs, an IP address for each VIP must be added to the Loopback Adapter.

In addition, the strong/weak host behavior must be configured on each Real Server. The weak host model allows packets with any IP to be sent or received via an interface. The strong host model only allows packets with an IP belonging to the interface to be sent or received.

(①) Important The following 3 steps must be completed on *all* Real Servers associated with the VIP.

#### Step 1 of 3: Install the Microsoft Loopback Adapter

- 1. Click Start, then run hdwwiz to start the Hardware Installation Wizard.
- 2. Once the Wizard has started, click Next.
- 3. Select Install the hardware that I manually select from a list (Advanced), click Next.
- 4. Select Network adapters, click Next.

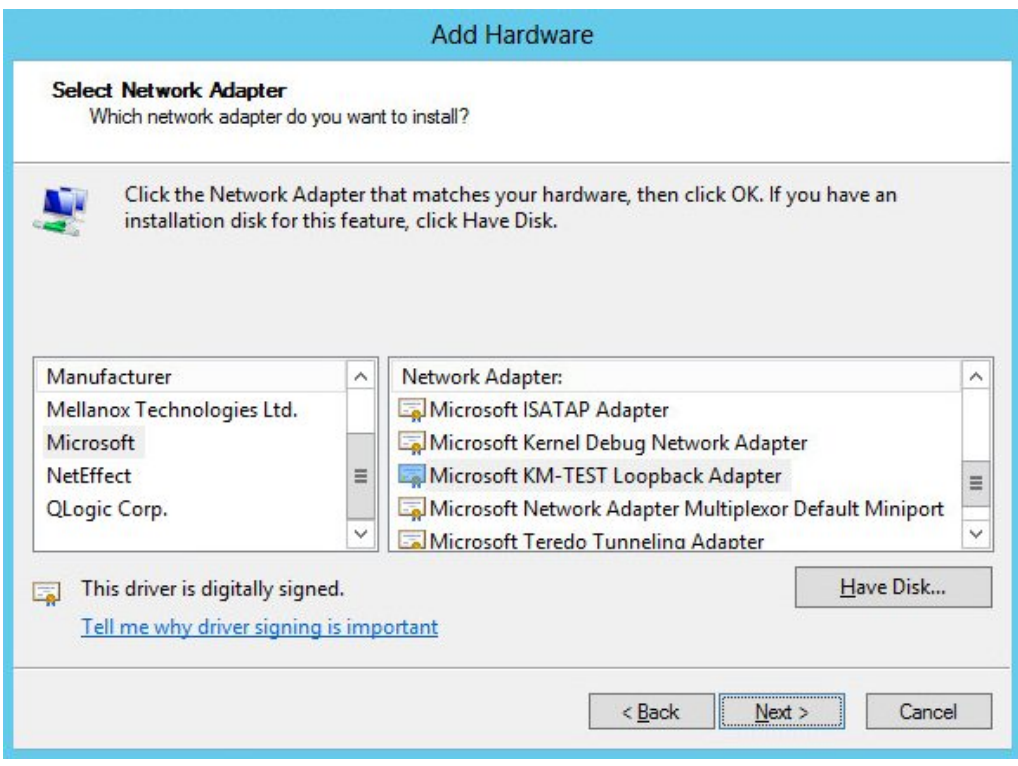

- 5. Select Microsoft & Microsoft KM-Test Loopback Adapter, click Next.
- 6. Click Next to start the installation, when complete click Finish.

#### Step 2 of 3: Configure the Loopback Adapter

пħ,

- 1. Open Control Panel and click Network and Sharing Center.
- 2. Click Change adapter settings.
- 3. Right-click the new Loopback Adapter and select Properties.

A Note You can configure IPv4 or IPv6 addresses or both depending on your requirements.

#### IPv4 Addresses

μh.

1. Uncheck all items except Internet Protocol Version 4 (TCP/IPv4) as shown below:

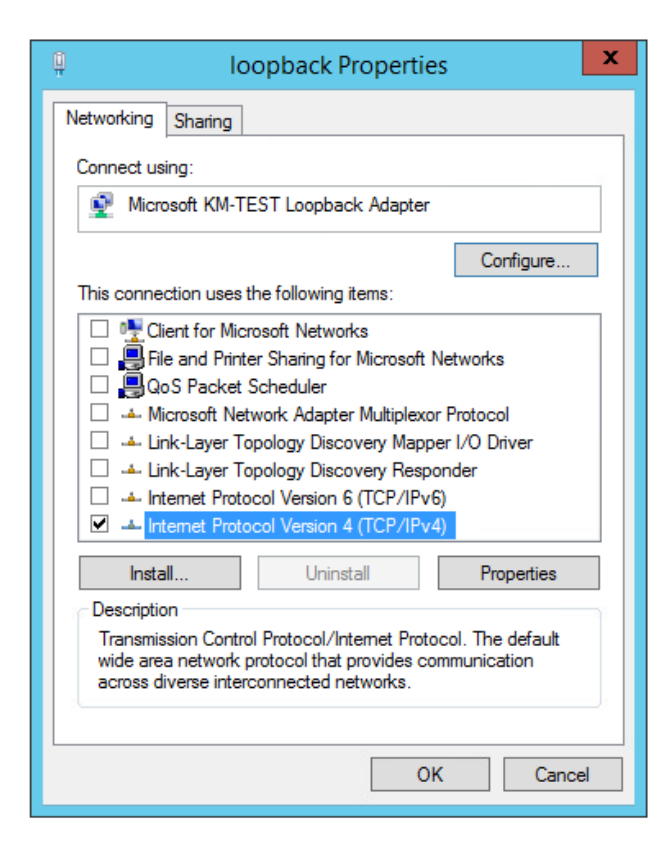

2. Ensure that Internet Protocol Version (TCP/IPv4) is selected, click Properties and configure the IP address to be the same as the Virtual Service address (VIP) with a subnet mask of 255.255.255.255, e.g. 192.168.2.20/255.255.255.255 as shown below:

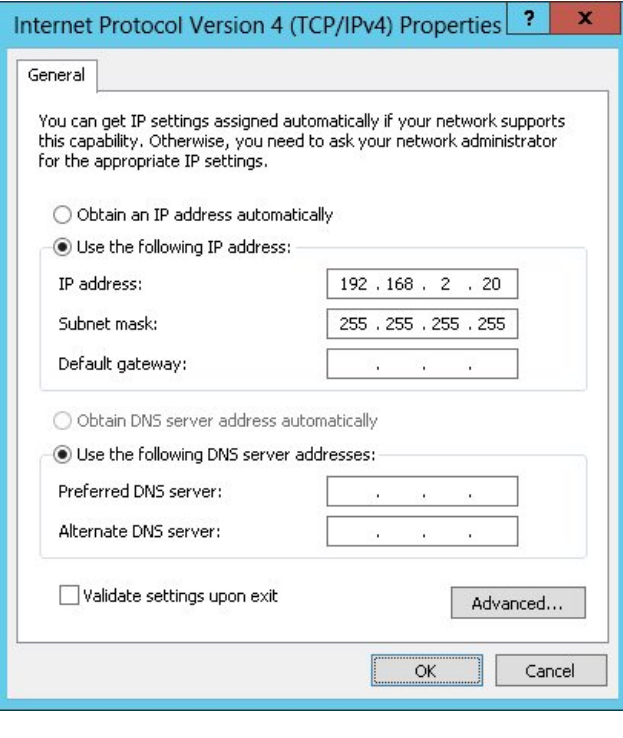

- **B** Note 192.168.2.20 is an example, make sure you specify the correct VIP address.
- If a Real Server is included in multiple DR mode VIPs, an IP address for each VIP must be **&** Note added to the Loopback Adapter.
- 3. Click OK then click Close to save and apply the new settings.

#### IPv6 Addresses

曲

1. Uncheck all items except Internet Protocol Version 6 (TCP/IPv6) as shown below:

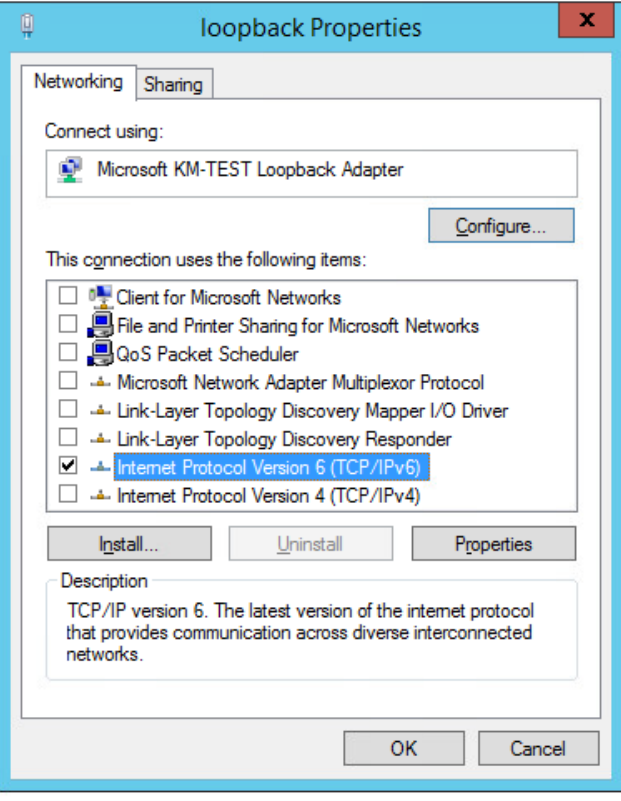

2. Ensure that Internet Protocol Version (TCP/IPv6) is selected, click Properties and configure the IP address to be the same as the Virtual Service (VIP) and set the *Subnet Prefix Length* to be the same as your network setting, e.g. 2001:470:1f09:e72::15/64 as shown below:

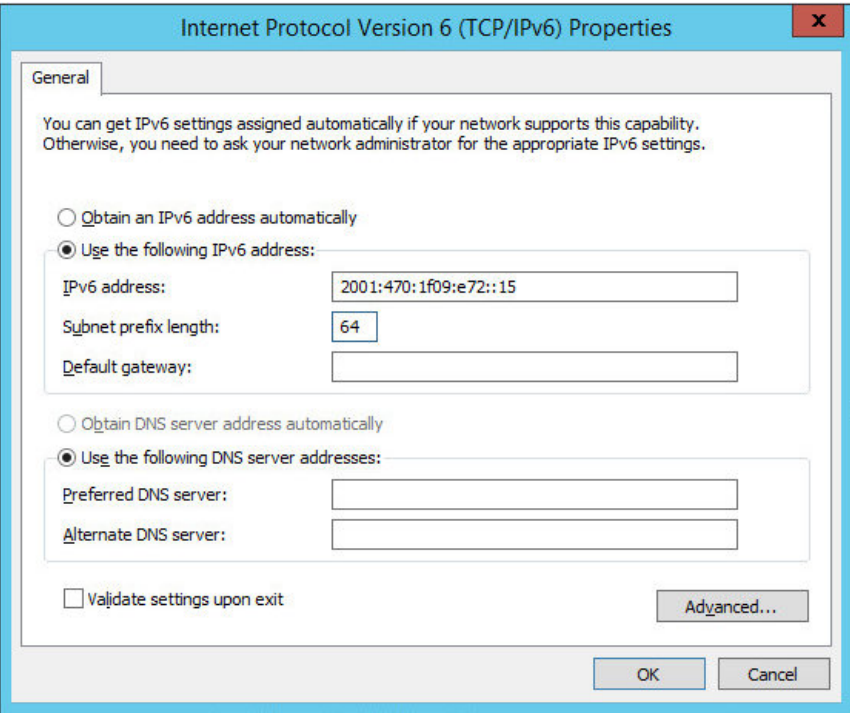

**& Note** 

2001:470:1f09:e72::15/64 is an example, make sure you specify the correct VIP address.

**& Note** If a Real Server is included in multiple DR mode VIPs, an IP address for each VIP must be 3. Click OK then click Close to save and apply the new settings.

#### Step 3 of 3: Configure the strong/weak host behavior

The strong/weak host behavior can be configured using either of the following 2 methods:

- Option 1 Using network shell (netsh) commands
- Option 2 Using PowerShell cmdlets

The commands in this section assume that the LAN Adapter is named "net" and the Loopback Adapter is named "loopback" as shown in the example below:

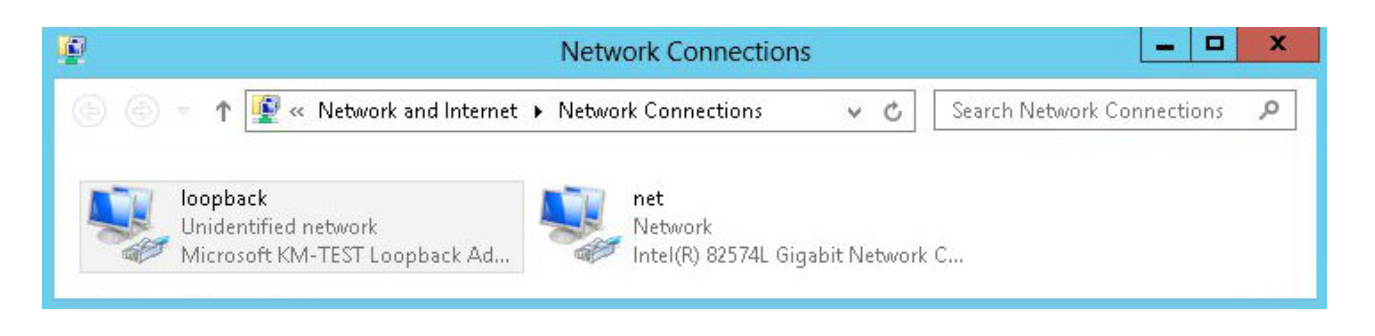

Either adjust the commands to use the names allocated to your LAN and loopback adapters, or rename the adapters before running the commands. Names are case sensitive so make sure that the interface names used in the commands match the adapter names exactly.

#### Option 1 - Using Network Shell (netsh) Commands

To configure the correct strong/weak host behavior run the following commands:

For IPv4 addresses:

netsh interface ipv4 set interface "net" weakhostreceive=enabled netsh interface ipv4 set interface "loopback" weakhostreceive=enabled netsh interface ipv4 set interface "loopback" weakhostsend=enabled

For IPv6 addresses:

netsh interface ipv6 set interface "net" weakhostreceive=enabled netsh interface ipv6 set interface "loopback" weakhostreceive=enabled netsh interface ipv6 set interface "loopback" weakhostsend=enabled netsh interface ipv6 set interface "loopback" dadtransmits=0

#### Option 2 - Using PowerShell Cmdlets

For IPv4 addresses:

цħ

```
Set-NetIpInterface -InterfaceAlias loopback -WeakHostReceive enabled -WeakHostSend enabled
-DadTransmits 0 -AddressFamily IPv4
```
Set-NetIpInterface -InterfaceAlias net -WeakHostReceive enabled -AddressFamily IPv4

For IPv6 Addresses:

Set-NetIpInterface -InterfaceAlias loopback -WeakHostReceive enabled -WeakHostSend enabled -DadTransmits 0 -AddressFamily IPv6

Set-NetIpInterface -InterfaceAlias net -WeakHostReceive enabled -AddressFamily IPv6

### <span id="page-26-0"></span>15.3. Configuring HA - Adding a Secondary Appliance

Our recommended configuration is to use a clustered HA pair of load balancers to provide a highly available and resilient load balancing solution. We recommend that the Primary appliance is fully configured first, then the Secondary appliance can be added to create an HA pair. Once the HA pair is configured, load balanced services must be configured and modified on the Primary appliance. The Secondary appliance will be automatically kept in sync.

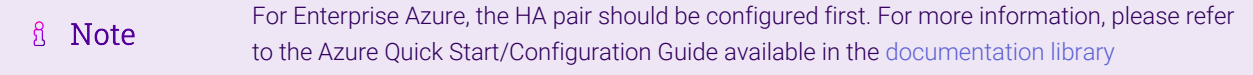

The clustered HA pair uses Heartbeat to determine the state of the other appliance. Should the active device (normally the Primary) suffer a failure, the passive device (normally the Secondary) will take over.

#### <span id="page-26-1"></span>Non-Replicated Settings

A number of settings are not replicated as part of the Primary/Secondary pairing process and therefore must be manually configured on the Secondary appliance. These are listed by WebUI menu option in the table below:

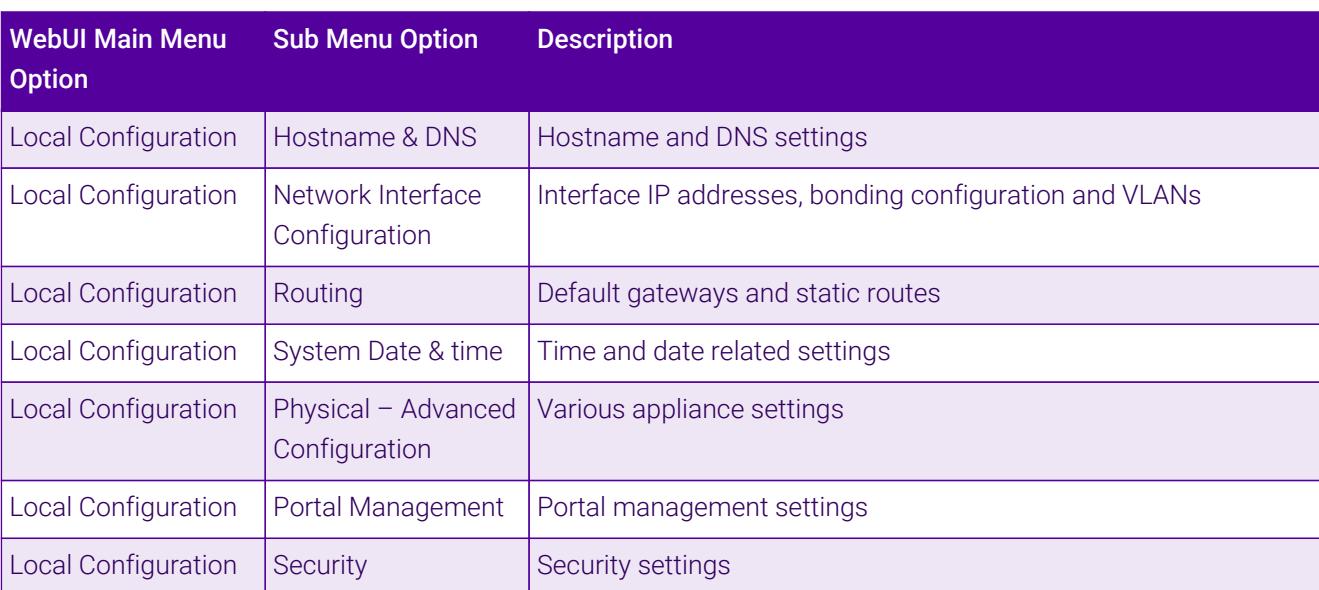

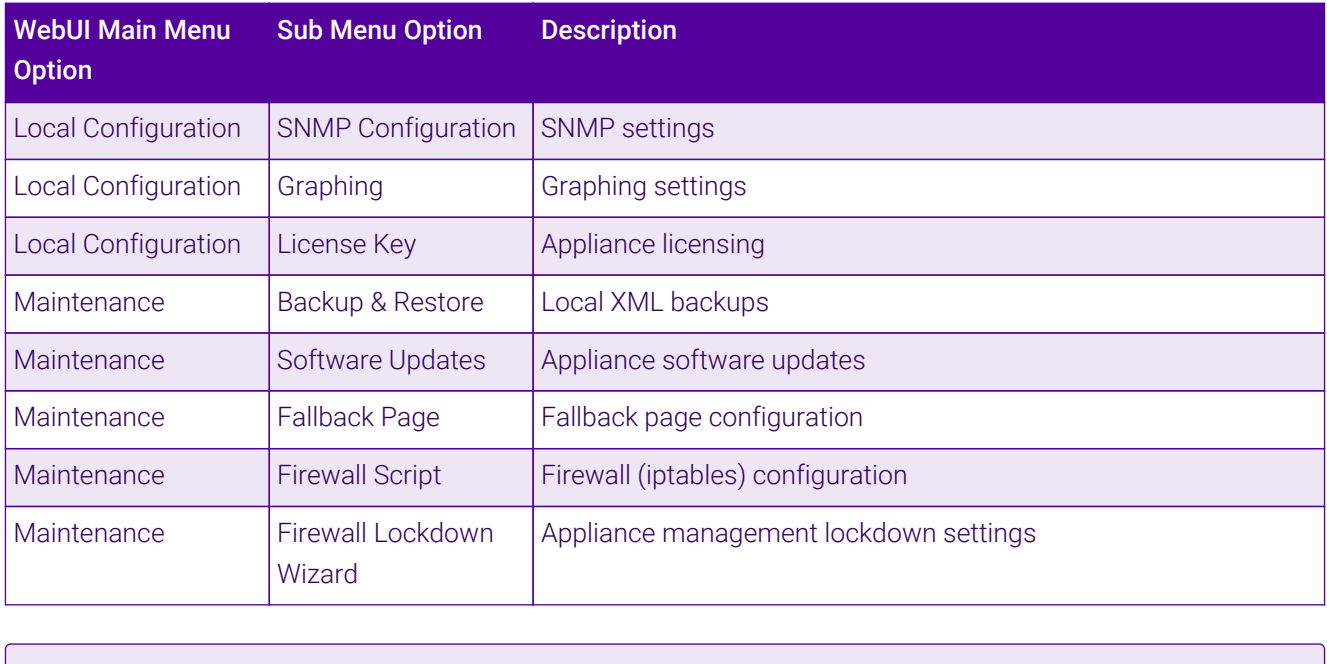

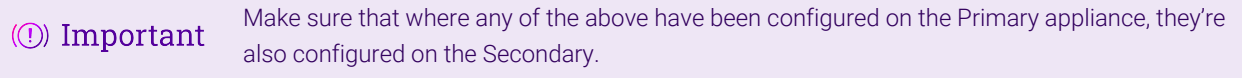

#### <span id="page-27-0"></span>Configuring the HA Clustered Pair

- If you have already run the firewall lockdown wizard on either appliance, you'll need to ensure **A** Note that it is temporarily disabled on both appliances whilst performing the pairing process.
- 1. Deploy a second appliance that will be the Secondary and configure initial network settings.
- 2. Using the WebUI on the Primary appliance, navigate to: *Cluster Configuration > High-Availability Configuration*.

#### **Create a Clustered Pair**

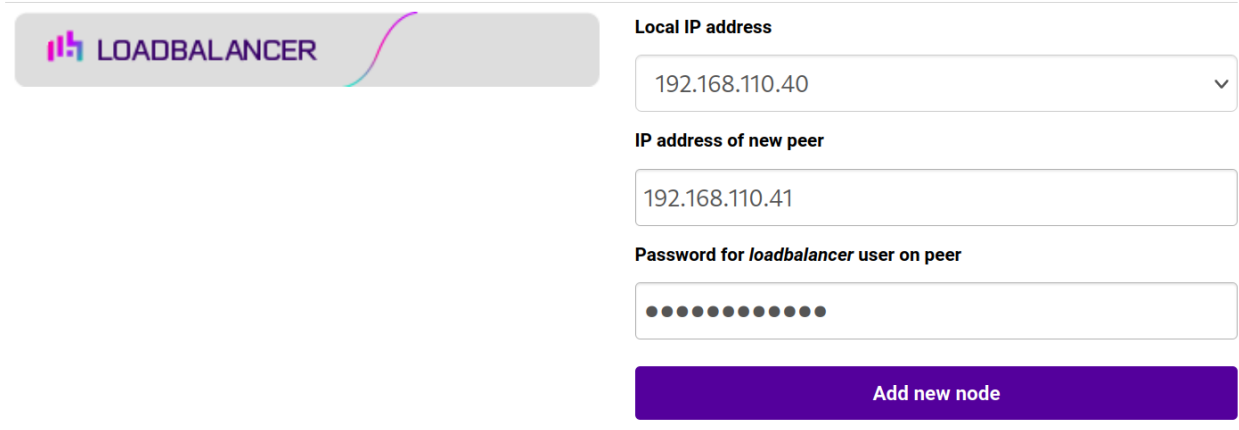

- 3. Specify the IP address and the *loadbalancer* user's password for the Secondary (peer) appliance as shown in the example above.
- 4. Click Add new node.
- 5. The pairing process now commences as shown below:

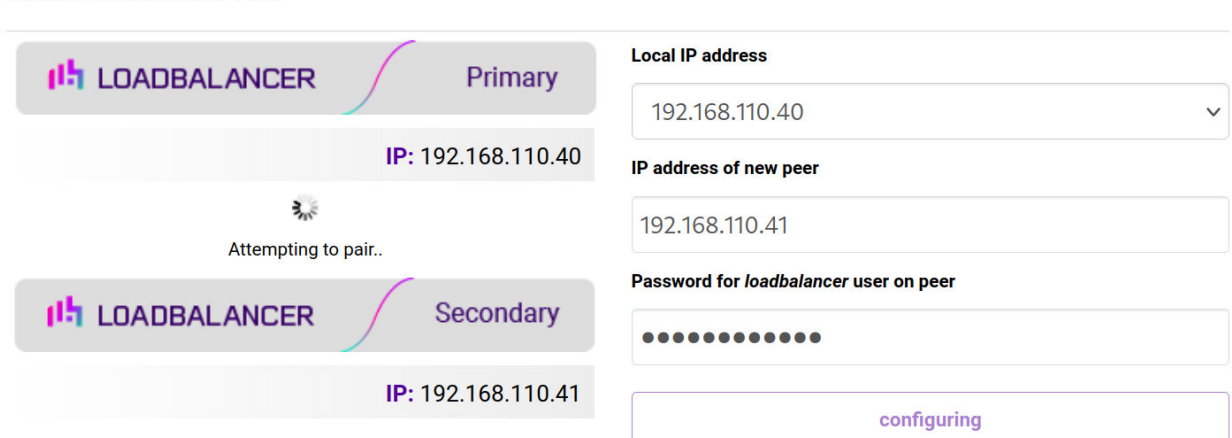

6. Once complete, the following will be displayed on the Primary appliance:

#### **High Availability Configuration - primary**

**Create a Clustered Pair** 

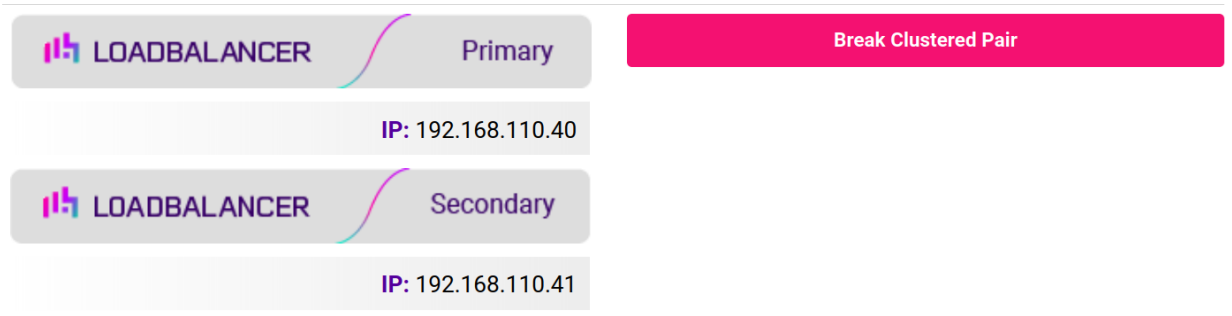

7. To finalize the configuration, restart heartbeat and any other services as prompted in the "Commit changes" message box at the top of the screen.

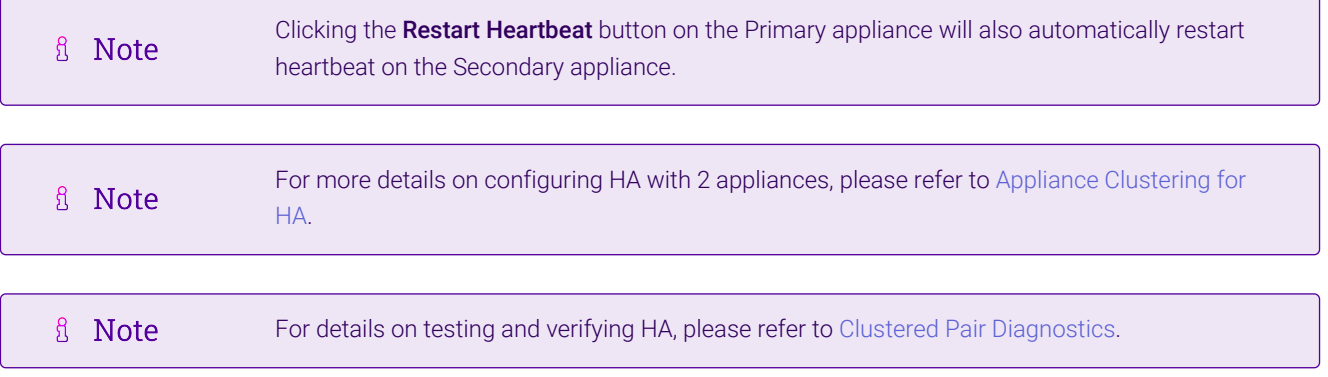

曲。

## <span id="page-29-0"></span>16. Document Revision History

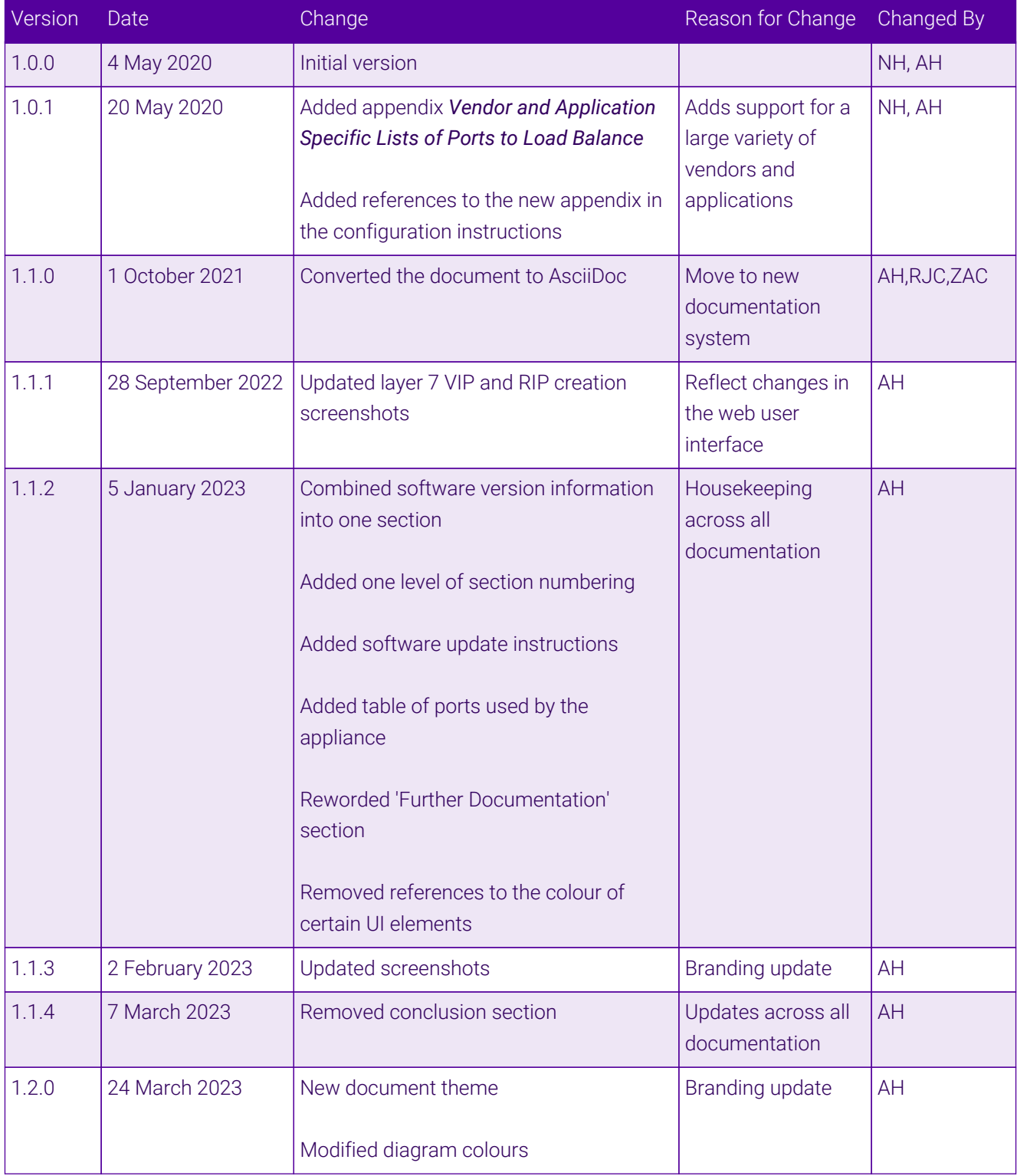

 $\ket{05}$ 

## **II-** LOADBALANCER

**Visit us: www.loadbalancer.org Phone us:** +44 (0)330 380 1064 **Phone us:** +1 833 274 2566 **Email us:** info@loadbalancer.org **Follow us:** @loadbalancer.org

#### **About Loadbalancer.org**

Loadbalancer.org's mission is to ensure that its clients' businesses are never interrupted. The load balancer experts ask the right questions to get to the heart of what matters, bringing a depth of understanding to each deployment. Experience enables Loadbalancer.org engineers to design less complex, unbreakable solutions and to provide exceptional personalized support.

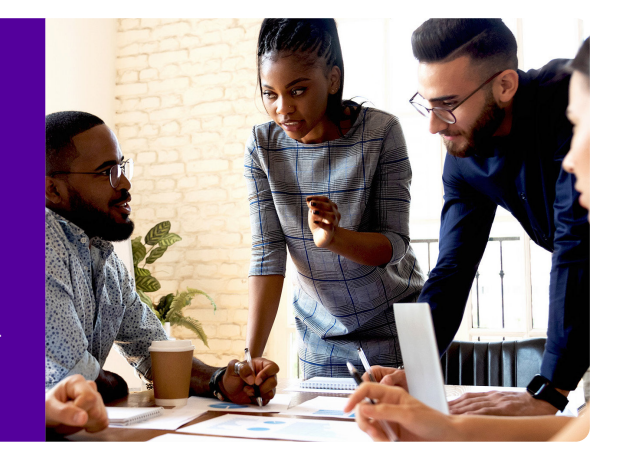